# Banner: Student Advisor Maintenance

The Multiple Advisors form, shown below, is used to look up or assign advisors to a student for the effective term during which they are registered.

## **Open the Page**

Search by page name 'SGAADVR' or description and select Multiple Advisors.

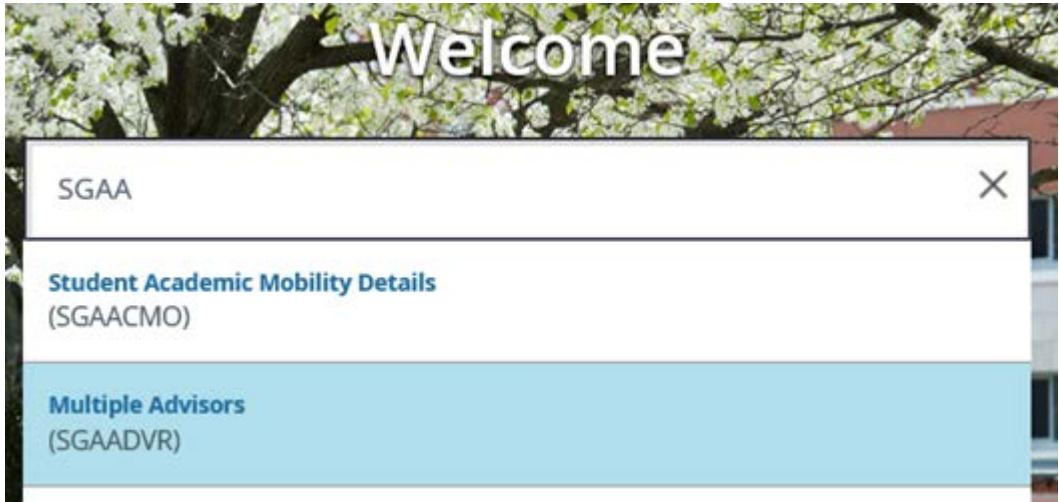

## **Find the Student**

Enter the Student ID, enter Term, and click 'Go'.

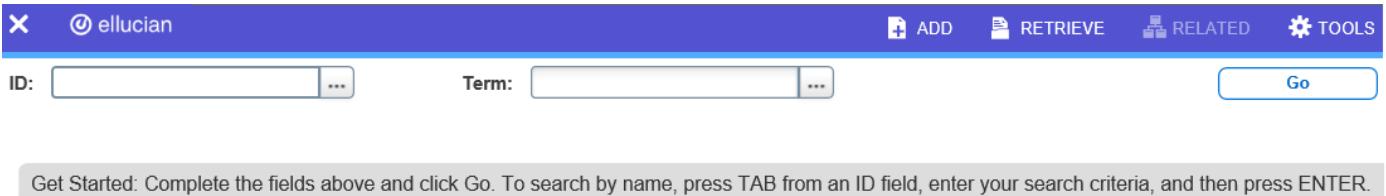

If you do not know the Student ID or Term click the ellipsis (…) to open the Person Search.

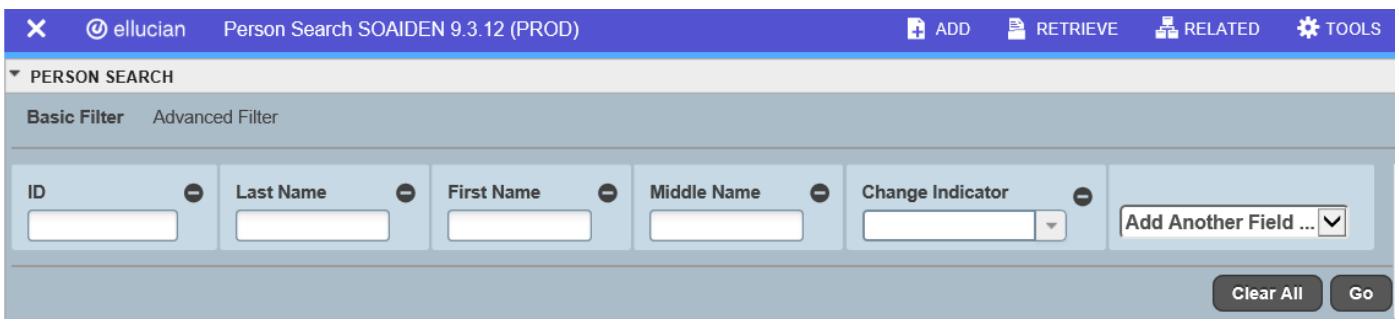

- Please note: % is still the wildcard
- Enter search info and Click 'Go'
- Double-click the ID number of the record you want to select and click 'Go'

# Banner: Student Advisor Maintenance

### **Remove a Former Advisor**

*If no Major Advisor exists, or if the student is going to be a dual degree/major and the existing Major Advisor should remain, you may skip this step and proceed to 'Add New Advisor'.*

**To remove an Advisor who exists in the same term:**

Select the Major Advisor and click '-Delete'

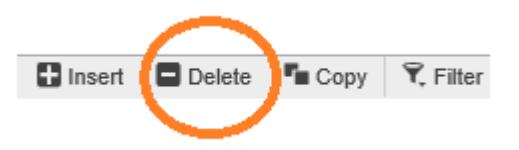

#### **To remove an Advisor who exists from a previous term:**

To end a Major Advisor with a 'From Term' equal to a term prior to the term you are entering, click the Maintenance button and select 'End Advisor'.

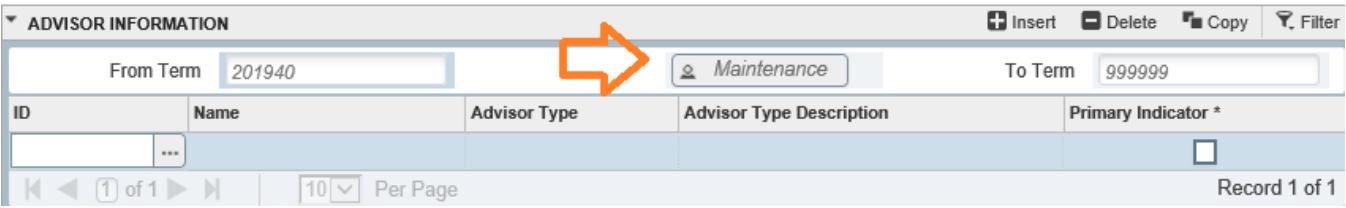

- You will notice the end term updates.
- Click the 'Start Over' button
- Click the 'Go' button to refresh the page

#### **Add New Advisor**

### **Enter the Advisor's ID**

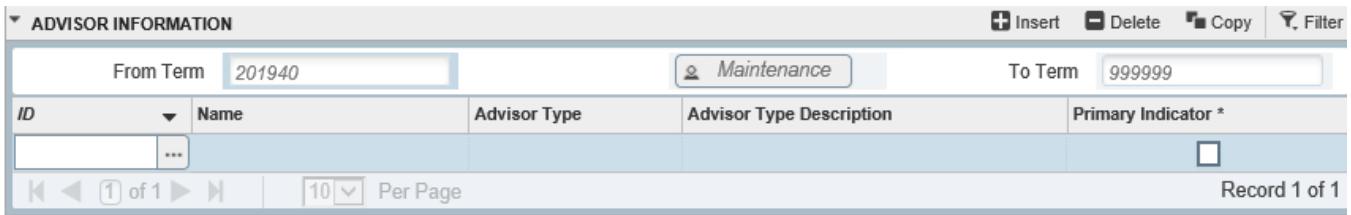

If you do not know the Advisors ID click the ellipsis (…) and click 'Go' to open the search.

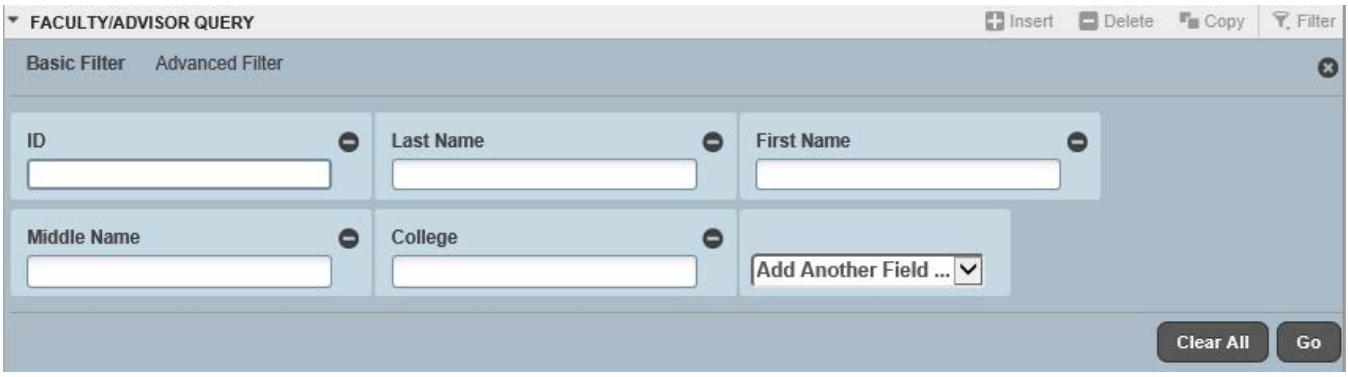

- Please note: % is still the wildcard
- Enter search info and Click 'Go'
- Double-click the ID number of the record you want to select to return to SGAADVR

**To add an Advisor when a primary already exists in the same term (dual degree/major):**

To add a 'Second Major Advisor', click + Insert.

Note: Students can only have one 'Primary Advisor'.

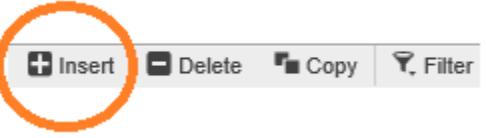

## **To add an Advisor when a primary already exists from a prior term (dual degree/major):**

To add a 'Second Major Advisor' with a 'From Term' equal to a term prior to the term you are entering, click the Maintenance button and select 'Copy Advisor', then click + Insert.

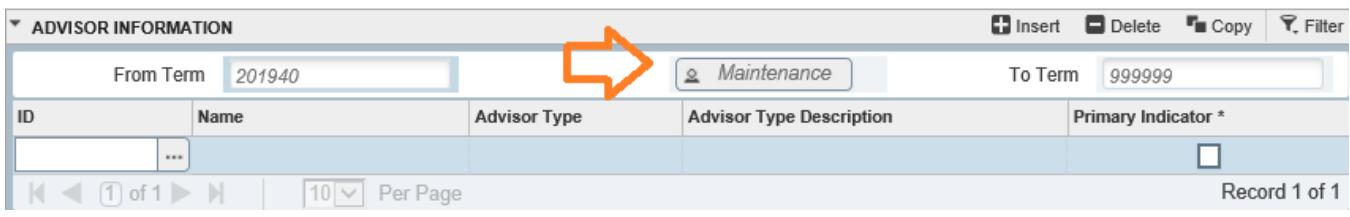

#### **Select the Advisor Type**

Enter the Advisor Type code or click the ellipses (…) to select the Advisor Type from the available options.

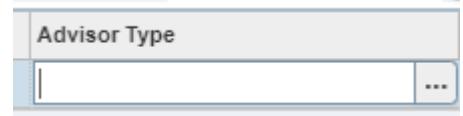

#### **Select the Primary Indicator**

When there is only one advisor, the advisor must be marked as the primary in order to save.

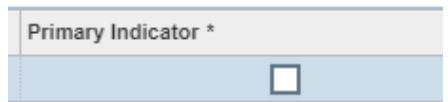

#### **Save**

Click Save and a confirmation message will display; to close the message click the gold number.

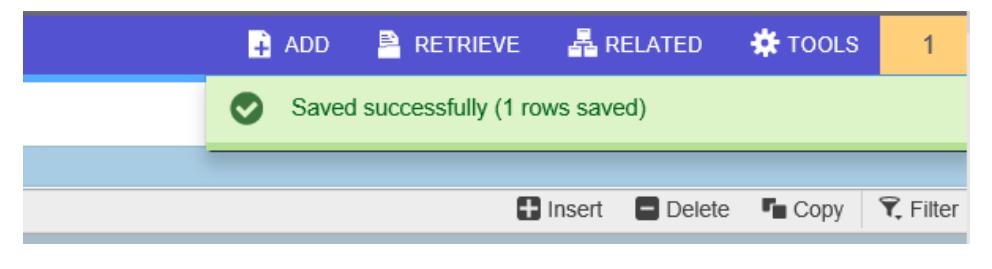

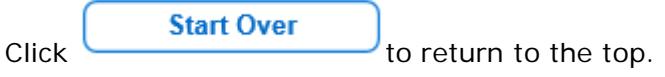